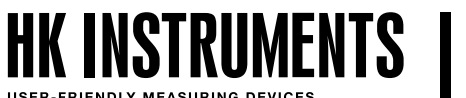

# **HIILIDIOKSIDILÄHETTIMET KÄYTTÖOHJE CDT2000**

## **CDT2000 KÄYTTÖOHJE**

Tämä dokumentti sisältää tietoa kosketusnäytöllisen CDT2000-hiilidioksidilähettimen käyttöönotosta. Ennen kuin aloitat, varmista että lähetin on asennettu asennusohjeiden mukaisesti.

Tässä dokumentissa kuvaillaan lähettimen valikkorakennetta ja niitä asetuksia, joita voidaan muuttaa valikoista. Tätä ohjetta seuraamalla lähettimen käyttöönotto on helppoa.

#### **VALIKOISSA LIIKKUMINEN**

#### Paina näyttöä kolmen sekunnin ajan avataksesi valikon.

Huomioi, että jos lukitusjumpperi on asennettuna, näyttö ei reagoi. Katso asennusohjeesta lisäohjeita lukitusjumpperiin liittyen.

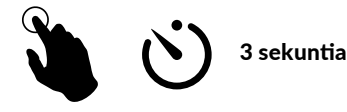

Valikkorakenteessa voidaan liikkua neljällä tavalla:

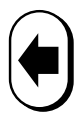

Palaa edelliseen valikkoon tekemättä muutoksia

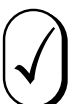

Hyväksy muutokset ja palaa edelliseen valikkoon

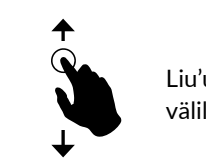

Liu'uta sormea ylös/alas liikkuaksesi tilojen välillä

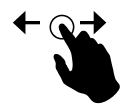

Liu'uta sormea vasemmalle/oikealle liikkuaksesi parametrien välillä

#### **1. MITTAUSTILAT**

Näytöllä voidaan esittää 14 erilaista näyttötilaa (ks. kuva 1). Kaikki mittausarvot voidaan esittää yksinään, erilaisina yhdistelminä tai trendikaaviona. Hiilidioksidipitoisuus voidaan esittää myös ilmanlaatua kuvaavana hymiönä. Näytölle voidaan valita halutut mittaustilat ja esittää niitä vuorotellen.

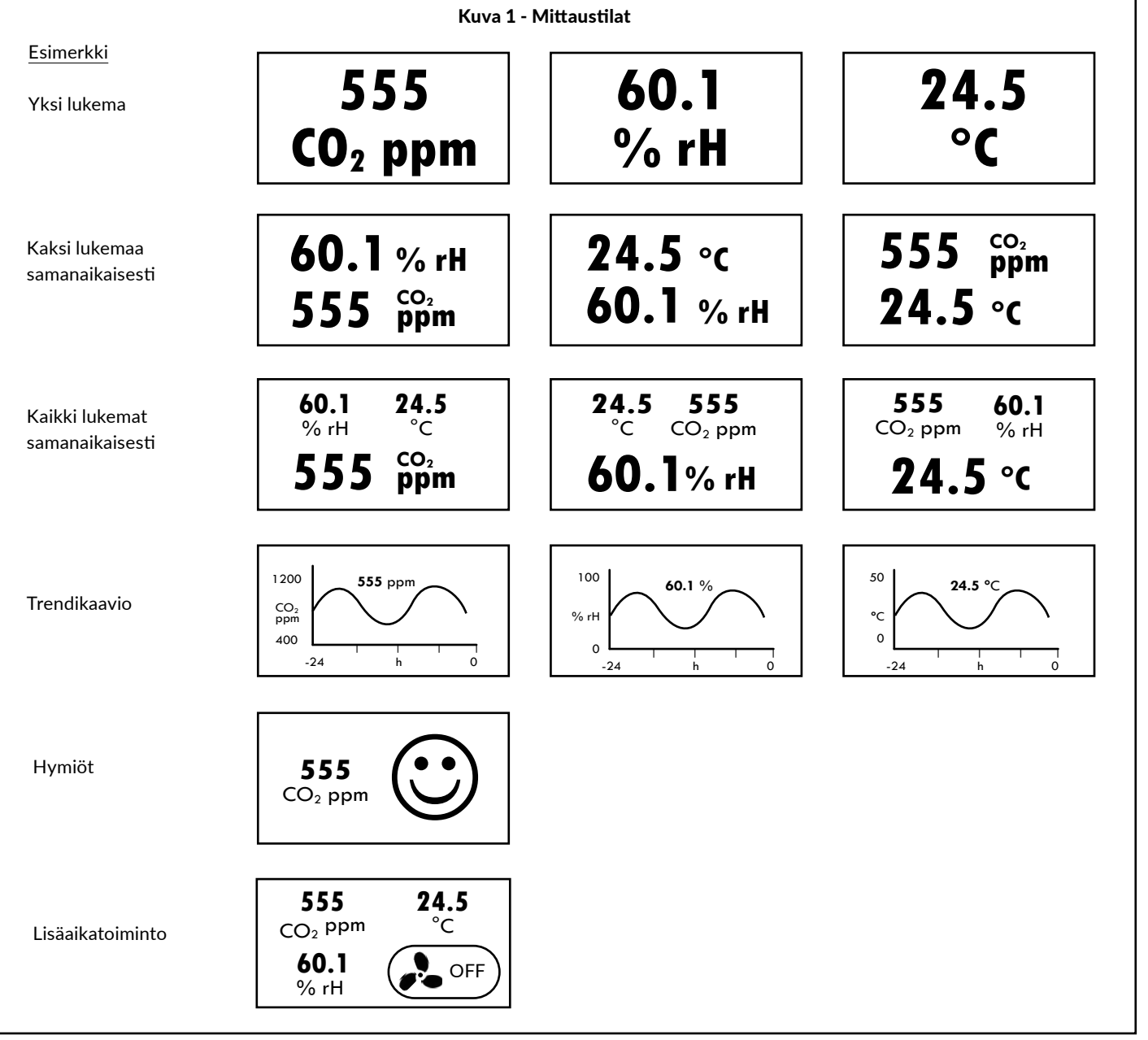

### **2. NÄYTTÖTILA**

Paina näyttöä kolmen sekunnin ajan avataksesi valikon.

SET UP -valikko avautuu näytölle (ks. kuva 2). Huomioi, että jos lukitusjumpperi on asennettuna, näyttö ei reagoi. Katso asennusohjeesta lisäohjeita lukitusjumpperiin liittyen.

Valitse DISPLAY MODE. INFO-ruutu antaa ohjeet kuinka tilojen välillä liikutaan. Kosketa ruutua sulkeaksesi INFO-ruudun. READING-näkymä avautuu näytölle. Liu'uta sormea oikealle/vasemmalle tai ylös/alas liikkuaksesi näkymien välillä (ks. kuva 3). Valitse haluttu näkymä ja paina hyväksy valinta -painiketta  $[\sqrt{]}$ .

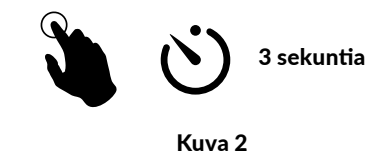

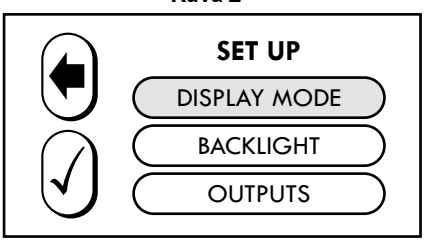

#### **NÄYTTÖTILA jatkuu**

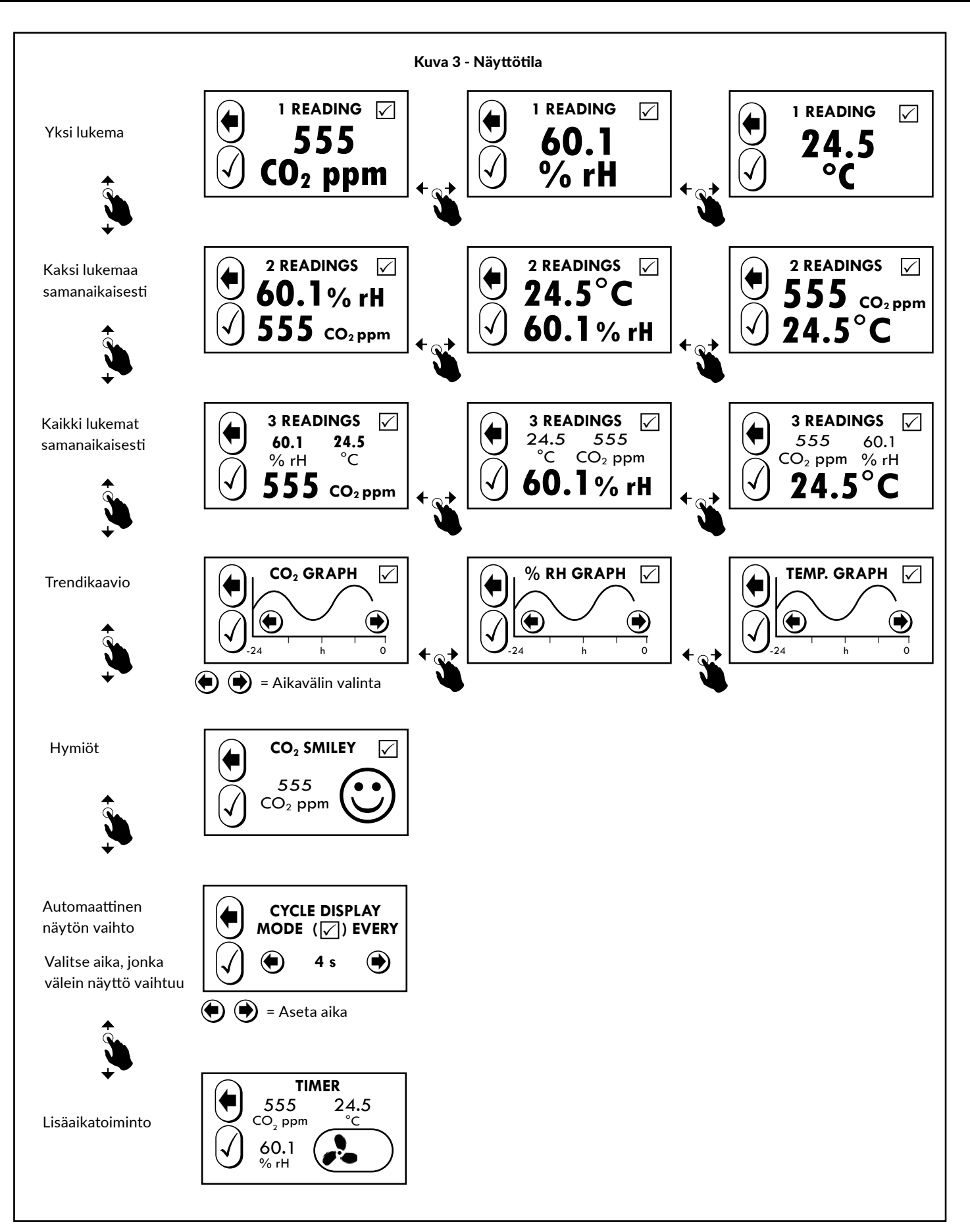

#### **NÄYTTÖTILA JATKUU**

#### **automaattinen näkymän vaihto**

Jos haluat eri näkymien vaihtuvan määräajoin, paina oikean yläkulman valintaruutua lisätäksesi näkymän mukaan kiertoon (ks. kuva 4).

## **24.5 °C**  $\blacklozenge$  $\left[\rule{0pt}{10pt}\right]$ 1 READING  $\sqrt{ }$ Kuva 4

 $\blacklozenge$  $\left[\sqrt{}\right]$ **CYCLE DISPLAY MODES (** $\boxed{ }$ ) **EVERY 4** as **4** 

Kuva 5

Valitse/poista valinta oikealla yläkulmassa sijaitsevasta valintaruudusta.

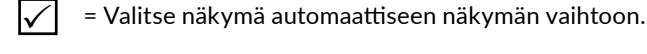

= Poista näkymä automaattisesta näkymän vaihdosta.

Huom! Toiminto on käytettävissä vain silloin, kun automaattinen näkymän vaihto on valittu näyttötilaksi.

Automaattinen näkymän vaihto (kuva 5) on oltava valittuna Display Mode -valikosta, jotta näkymät vaihtuisivat automaattisesti. Aktivoidaksesi automaattisen näkymän vaihdon valitse aika, jonka kukin näkymä on näkyvissä ja paina hyväksy valinta -painiketta  $\mathcal{A}$  vahvistaaksesi muutoksen tai palaa takaisin edelliseen valikkoon tekemättä muutoksia painamalla  $\left(\!\bullet\!\right)$  .

#### **Lisäaikatoiminto**

Lisäaikatoiminnolla (time extension mode) voidaan ohjata ulkoista laitetta (esimerkiksi ilmanvaihtokoneen tehostusta) releohjauksella tai Modbus-väylän kautta.

Lisäaikatoiminto valitaan DISPLAY MODE valikossa.

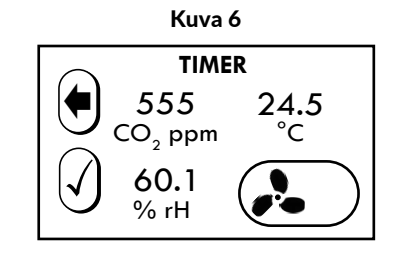

Lisäaikatoiminnon kesto (OFF / 1:00 / 2:00 / 4:00 / 8:00) asetetaan lisäaikatoimintotilassa painamalla ajastinkuvaketta ( $\bullet$ oFF). Asetetun ajan päätyttyä ohjaus kytkeytyy automaattisesti pois, jos mitattu arvo on asetettujen kytkentärajojen sisällä. Lisäaikatoiminto on valittavissa vain malleissa, joissa rele on asennettu tai Modbus-ominaisuus on tuettu.

### **3. TAUSTAVALON VOIMAKKUUS**

**SET UP**<br>
OISPLAY MODE **ACKLIGHT** 

SET UP -valikossa valitse BACKLIGHT. Liu'uta sormeasi vasemmalle/oikealle ja valitse sopiva taustavalon voimakkuus. Paina hyväksy valinta -painiketta  $\mathcal{A}$  vahvistaaksesi muutoksen tai palaa takaisin edelliseen valikkoon tekemättä muutoksia painamalla  $(\blacklozenge)$ 

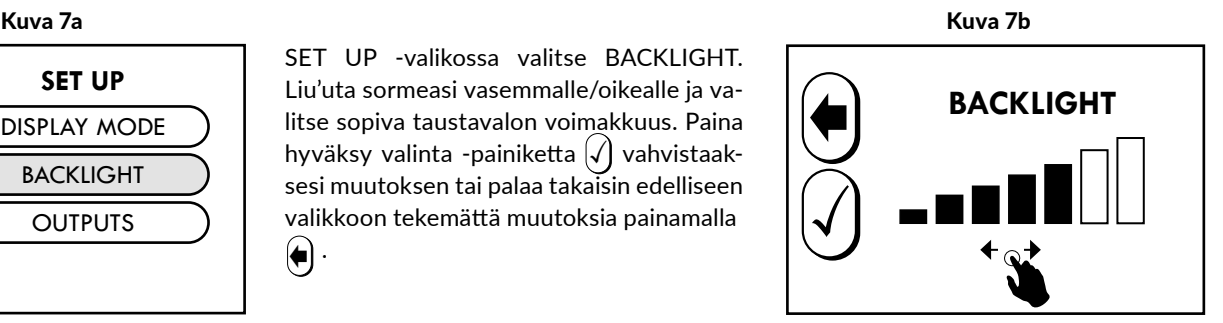

#### **4. ULOSTULOT**

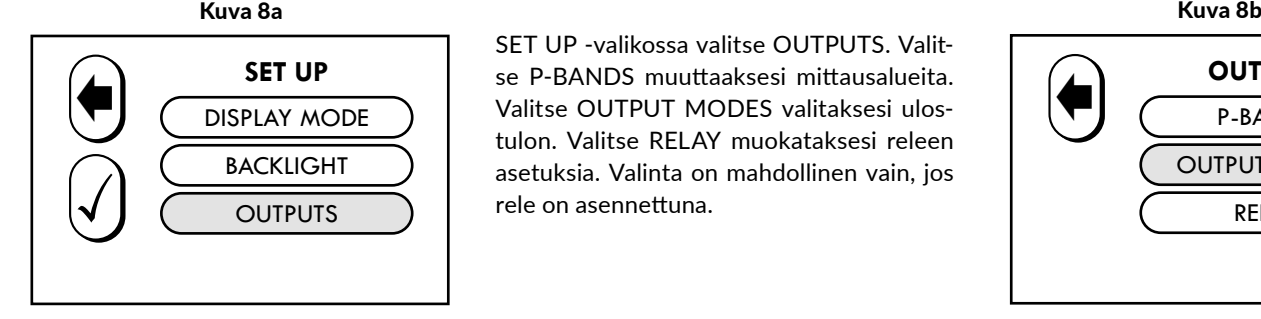

SET UP -valikossa valitse OUTPUTS. Valitse P-BANDS muuttaaksesi mittausalueita. Valitse OUTPUT MODES valitaksesi ulostulon. Valitse RELAY muokataksesi releen asetuksia. Valinta on mahdollinen vain, jos rele on asennettuna.

Sivu 5

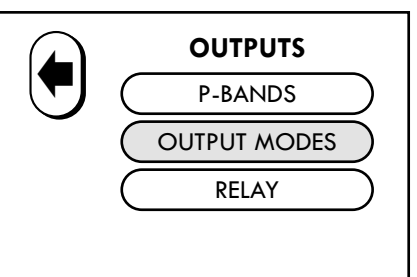

### **poikkeutus**

1) SET UP -valikossa valitse OUTPUTS.

2) Valitse P-BANDS.

3) Valitse haluttu parametri ja valitse OFFSET.

3.1) Aseta CO2 poikkeutus: +-200 ppm, Poikkeutusominaisuus mahdollistaa kenttäkalibroinnin. Tämä on tarpeellinen sovelluksissa, jotka vaativat vuotuisen kalibroinnin.

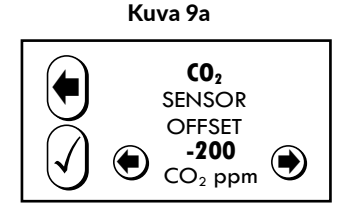

Kuva 9b

¢

 $\left[\rule{0pt}{10pt}\right]$ 

3.2) Aseta kosteuden poikkeutus: +-10 % rH, Poikkeutusominaisuus mahdollistaa kenttäkalibroinnin. Tämä on tarpeellinen sovelluksissa, jotka vaativat vuotuisen kalibroinnin.

3.3) Aseta lämpötilan poikkeutus: +-5 °C.

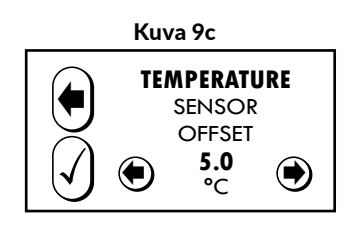

**10.0** YJ (\*) ™°'

**HUMIDITY** SENSOR OFFSET

4) Paina  $\bigcirc$  hyväksyäksesi muutokset tai paina  $\bigcirc$  palataksesi edelliseen valikkoon tekemättä muutoksia.

### **poikkeutus (MODBUS)**

1) SET UP -valikossa valitse OUTPUTS.

- 2) Valitse REGULATOR.
- 3) Valitse P-BANDS.
- 4) Valitse OFFSET.

5) Valitse haluttu parametri ja aseta se (ks. kuvat 9a, 9b ja 9c).

6) Paina  $\bigcirc$  hyväksyäksesi muutokset tai paina  $\bigcirc$  palataksesi edelliseen valikkoon tekemättä muutoksia.

#### **5. ULOSTULOALUEET**

Valitse haluttu mittaussuure muuttaaksesi sen ulostulon aluetta. Kosketa ruutua sulkeaksesi INFO-ruudun. Mikäli ruutua ei kosketeta, INFO-ruutu sulkeutuu muutaman sekunnin kuluttua.

Valitse HIGH LIMIT (yläraja) tai LOW LIMIT (alaraja) asettaaksesi ulostulon rajat (ks. kuva 10a). Paina hyväksy valinta -painiketta  $\mathcal{A}$  vahvistaaksesi muutoksen tai palaa takaisin edelliseen valikkoon tekemättä muutoksia painamalla $(\blacklozenge)$ . Vaihtaaksesi jännite- ja virtaviestin välillä katso asennusohjetta.

Minimialue hiilidioksidimittaukselle on 100 ppm, kosteusmittaukselle 10 % ja lämpötilalle 5 °C.

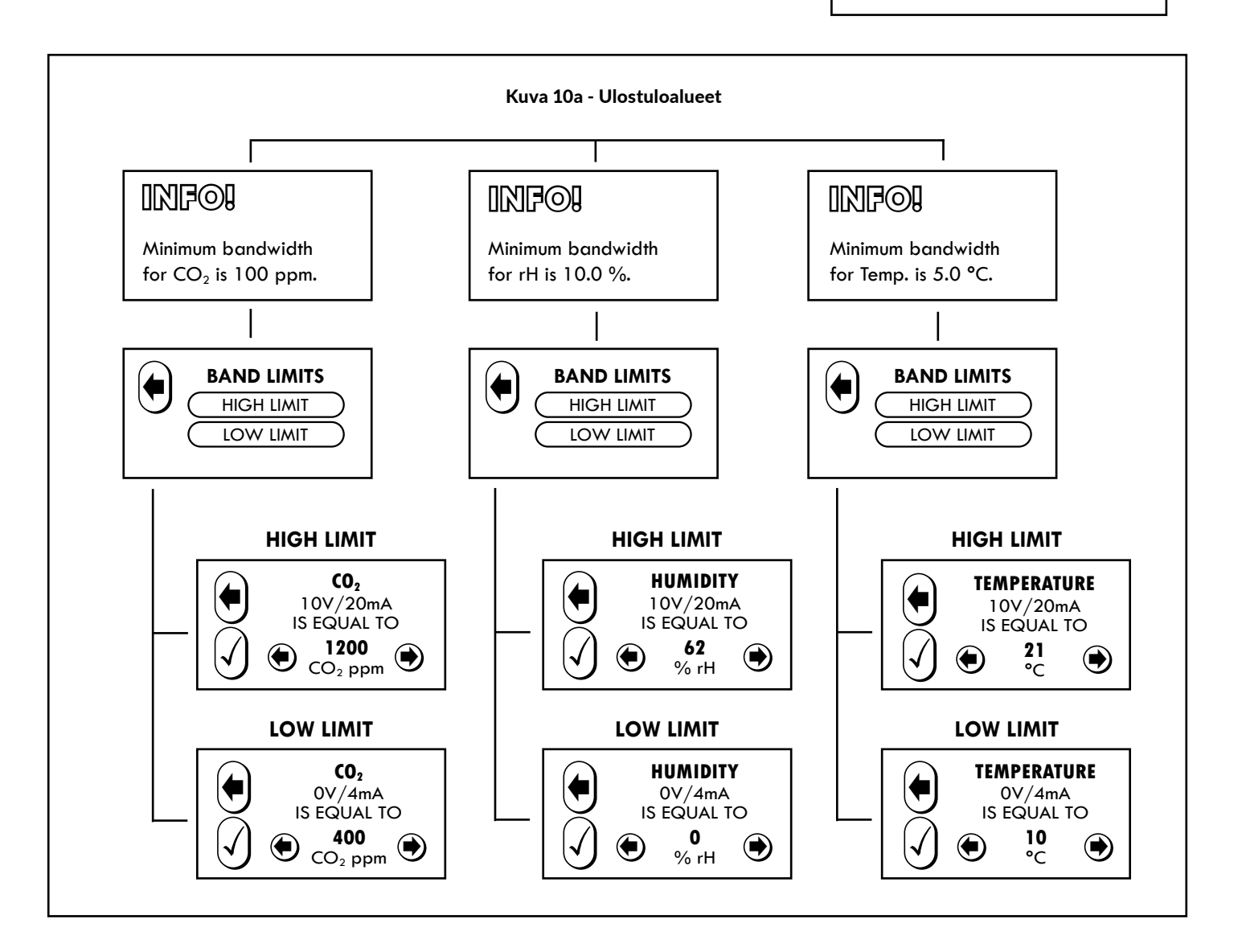

#### **6. vaihtoehtoinen ULOSTULON TILA**

Valitse MAX VALUE OUT vertaillaksesi hiilidioksidin ja lämpötilan arvoja. Näistä suurempi arvo saadaan ulostulona kosteusmittauksen ulostulosta. Tällöin kosteusmittaus ei ole mahdollinen.

Valitse 0/2–10 V valitaksesi 0–10 V tai 2–10 V jänniteulostulon väliltä.

Kuva 10b

 $\left|\boldsymbol{\mathcal{N}}\right|$ 

 **P-BANDS** CO<sub>2</sub> **HUMIDITY TEMPERATURE** 

### **7. RELE (VALINNAINEN)**

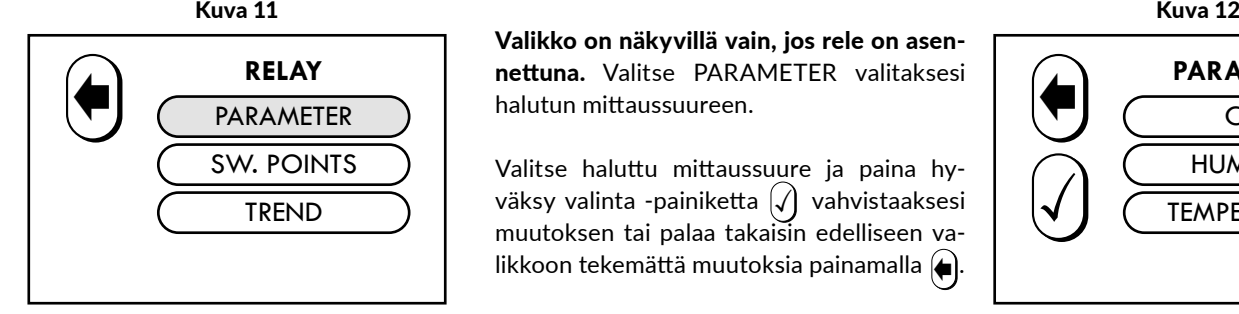

Valikko on näkyvillä vain, jos rele on asennettuna. Valitse PARAMETER valitaksesi halutun mittaussuureen.

Valitse haluttu mittaussuure ja paina hyväksy valinta -painiketta  $\mathcal{A}$  vahvistaaksesi muutoksen tai palaa takaisin edelliseen va likkoon tekemättä muutoksia painamalla  $(\hbox{\small\bf =})$ .

 **PARAMETER**  $CO<sub>2</sub>$ **A** TEMPERATURE

**RELAY** PARAMETER

Kuva 13

SW. POINTS TREND

Valitse SW.POINTS asettaaksesi releen kytkentäpisteet. Aseta RELAY ON (rele kytkettynä) ja RELAY OFF (rele vapautettuna) ja paina hyväksy valinta -painiketta  $\left|\checkmark\right|$ vahvistaaksesi muutoksen tai palaa takaisin edelliseen valikkoon tekemättä muutoksia painamalla $\left(\!\!\leftarrow\!\!\right)$ .

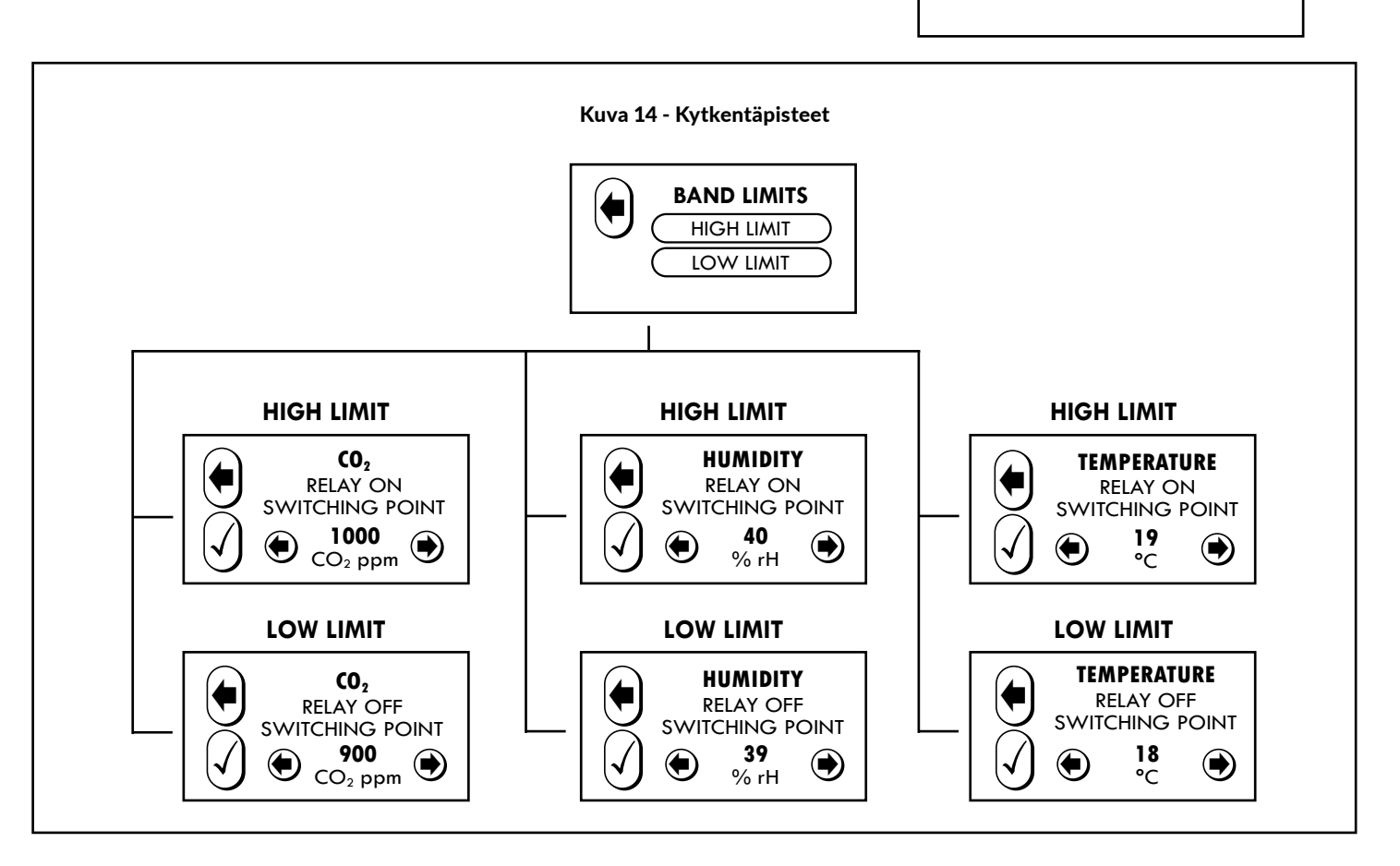

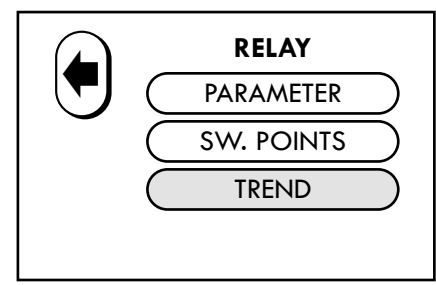

Valitse TREND asettaaksesi releen toimintasuunnan.

Valitse INCREASING (nouseva) tai DECREA-SING (laskeva) ja paina hyväksy valinta -painiketta  $\mathcal{A}$  vahvistaaksesi muutoksen tai palaa takaisin edelliseen valikkoon tekemättä muu toksia painamalla $(\blacklozenge).$ 

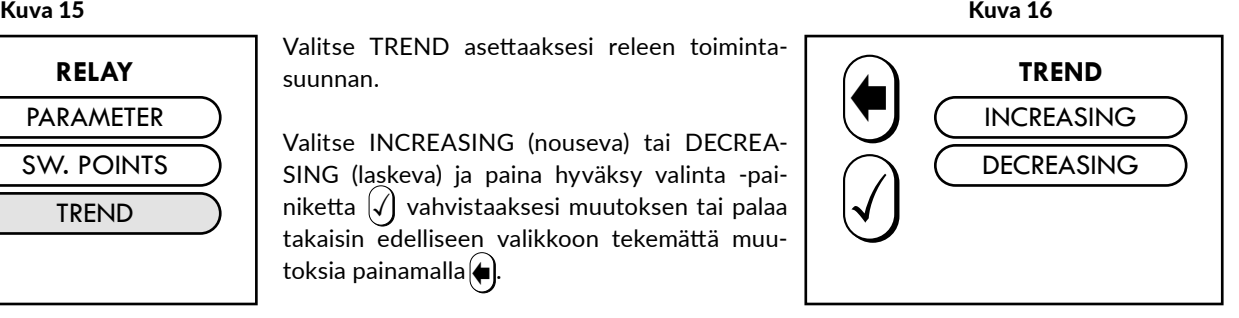

#### **8. MODBUS (VALINNAINEN)**

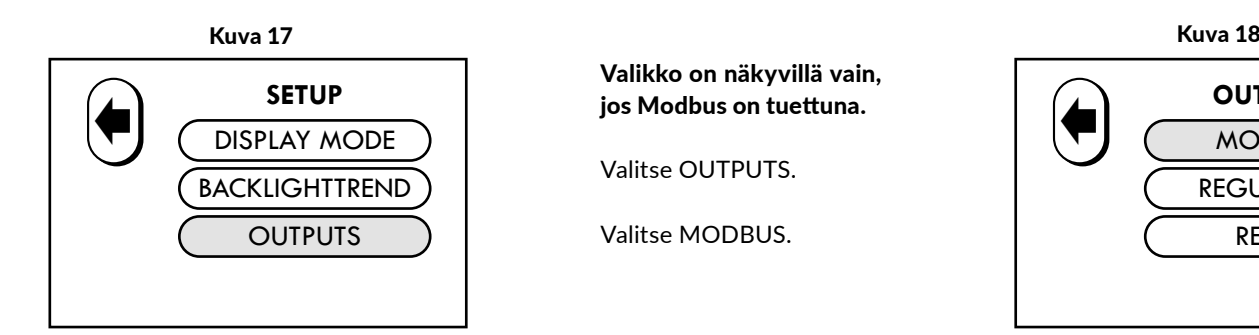

 **OUTPUTS** MODBUS REGULATOR RELAY

Aseta ADDRESS (Modbus-osoite), BAUD RATE (siirtonopeus) ja PARITY BIT (pariteetti) ja paina hyväksy valinta -painiketta  $\checkmark$  vah $\checkmark$ istaaksesi muutoksen tai palaa takaisin edelliseen valikkoon tekemättä muutoksia painamalla $\left(\!\bullet\right)$ .

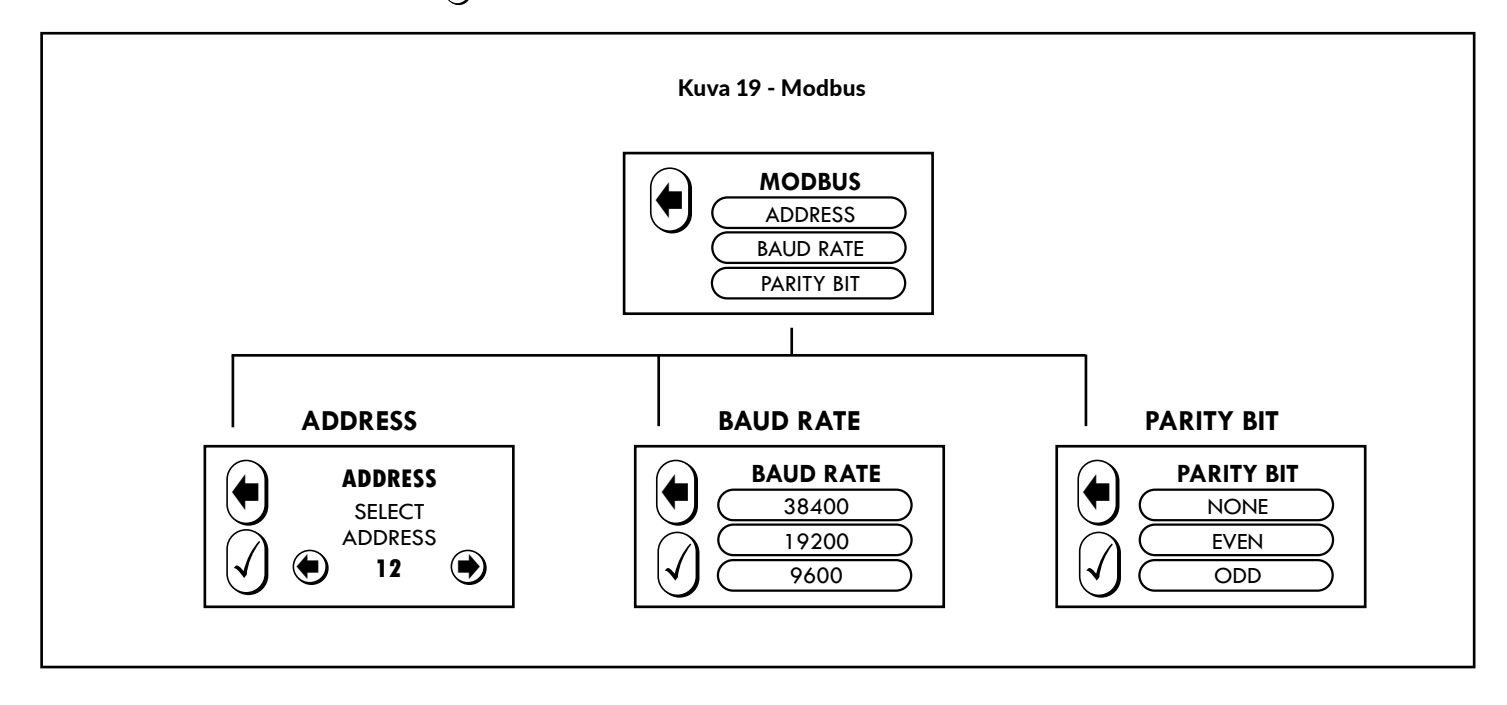

Valitse REGULATOR asettaaksesi mittaussuureen (PARAMETER) ja ulostuloalueiden arvot (P-BAND).

Valitse haluttu mittaussuure (PARAMETER) ja paina hyväksy valinta painiketta  $\mathcal \langle$  vahvistaaksesi muutoksen tai palaa takaisin edelliseen valikkoon tekemättä muutoksia painamalla .(♦)

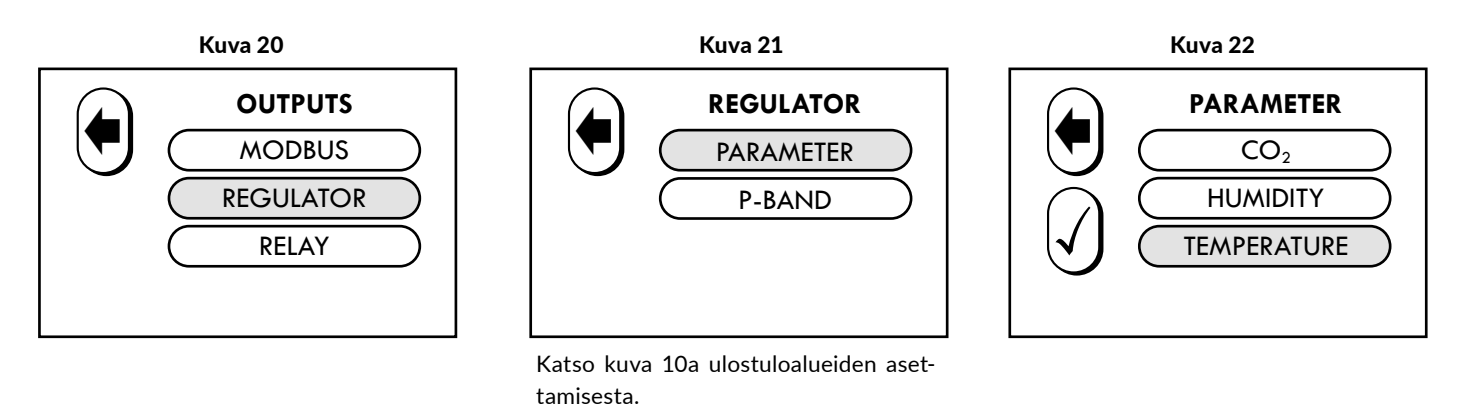

Sivu 8